<span id="page-0-0"></span>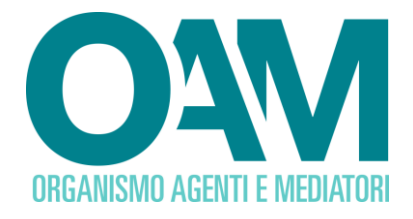

# **ISCRIZIONE AL REGISTRO DEGLI OPERATORI COMPRO ORO**

# *Guida Utente*

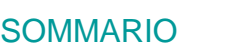

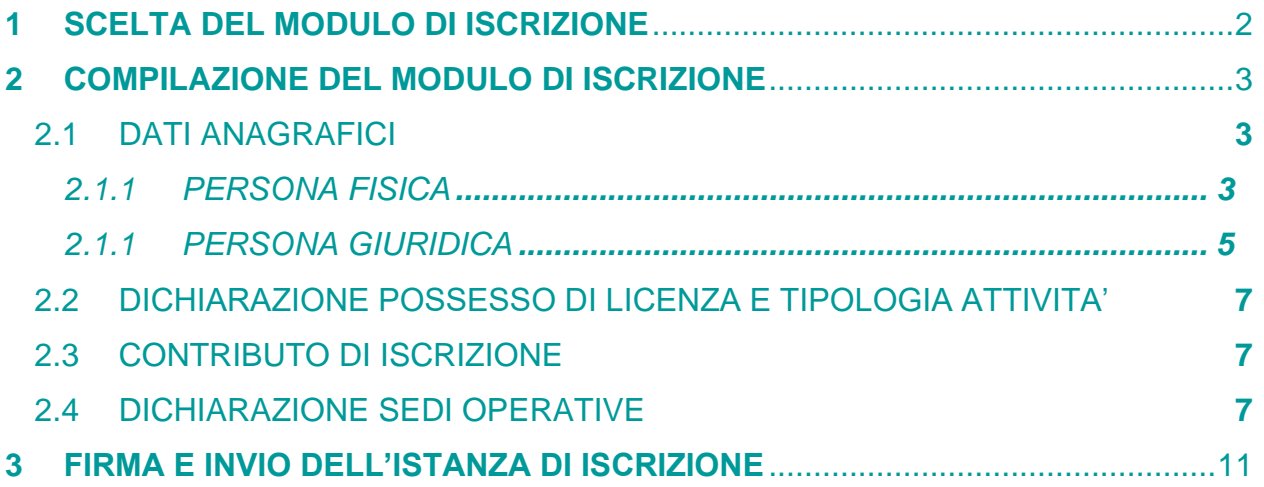

**OAM • Organismo per la gestione degli elenchi degli Agenti in attività finanziaria e dei Mediatori creditizi**

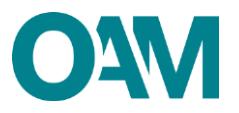

# <span id="page-1-0"></span>**1 MODULO DI ISCRIZIONE**

Per poter accedere al servizio di iscrizione nel Registro degli Operatori Compro Oro tenuto dall'OAM, è necessario effettuare preventivamente la registrazione al Portale dell'Organismo attraverso l'apposita funzione "Registrati all'Area privata" (fare riferimento alla [guida operativa](https://www.organismo-am.it/documenti/guide/Compro_Oro_Guida_Registrazione_al_Portale.pdf) alla Registrazione degli Operatori Compro Oro), ottenendo così le credenziali per accedere alla propria "**Area privata"** e utilizzare i servizi in essa disponibili.

All'interno dell'**Area privata**, cliccare su "**Iscrizione**" (figura 1).

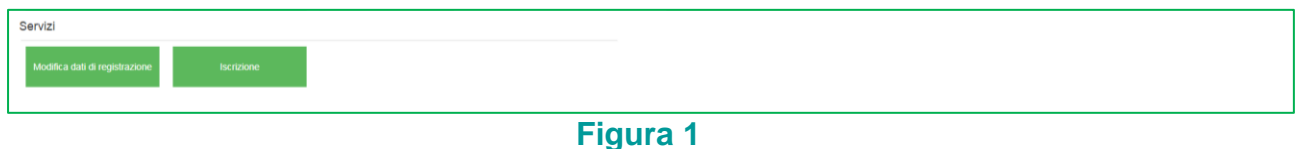

Scegliere l'attività "**Compro Oro**" nell'ambito del questionario e cliccare su "**Continua**", (figura 2) per procedere alla compilazione del Modulo di iscrizione.

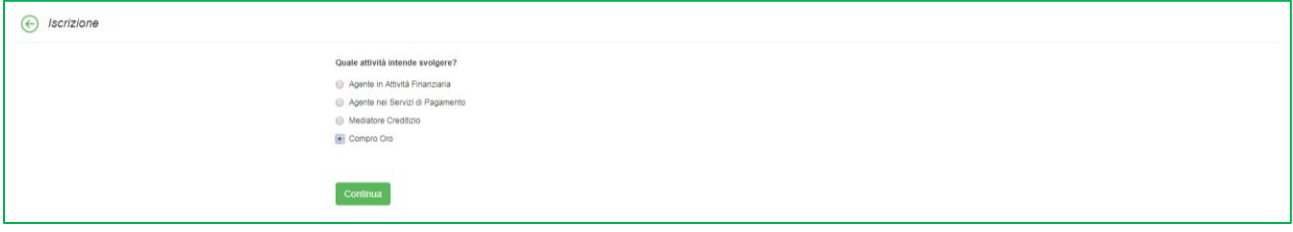

**Figura 2**

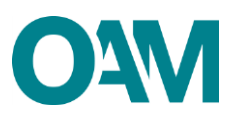

# <span id="page-2-0"></span>**2 COMPILAZIONE DEL MODULO DI ISCRIZIONE**

## <span id="page-2-1"></span>**2.1 DATI ANAGRAFICI**

Il Modulo di iscrizione è precompilato con i dati forniti dall'utente nella precedente fase di registrazione al Portale e non sono modificabili attraverso il modulo di iscrizione.

La funzione "Modifica dati registrazione", presente nella sezione "Servizi" all'interno della propria Area privata, permette all'utente di modificare esclusivamente il proprio indirizzo di posta certificata (PEC).

#### **Nota bene**

Tale funzione è attiva solo se l'utente non ha ancora inviato alcuna istanza d'iscrizione oppure nel caso in cui l'istanza è stata già inviata e la stessa risulta accolta.

#### <span id="page-2-2"></span>**2.1.1 PERSONA FISICA**

Compilare il modulo nelle parti mancanti fornendo le informazioni richieste: "**Eventuale denominazione ditta individuale**", il proprio numero di "**Cellulare**", il "**Tipo documento**" (con selezione dal menù a tendina proposto dal sistema), indicandone la "**Data di scadenza"** (figure 3 e 4).

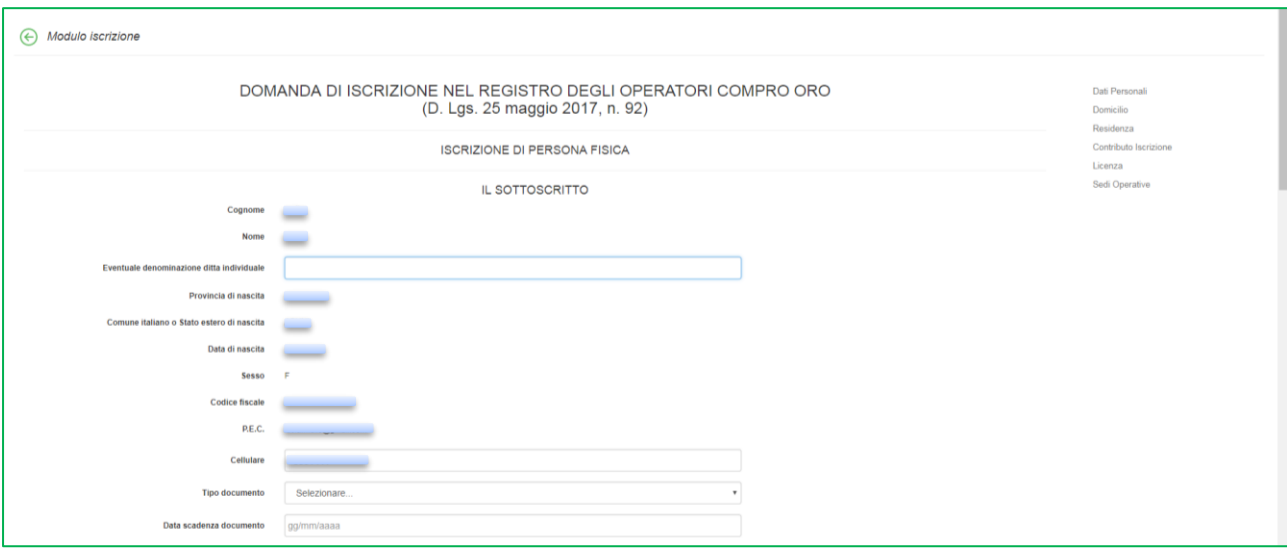

**Figura 3**

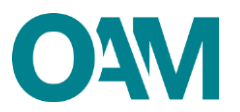

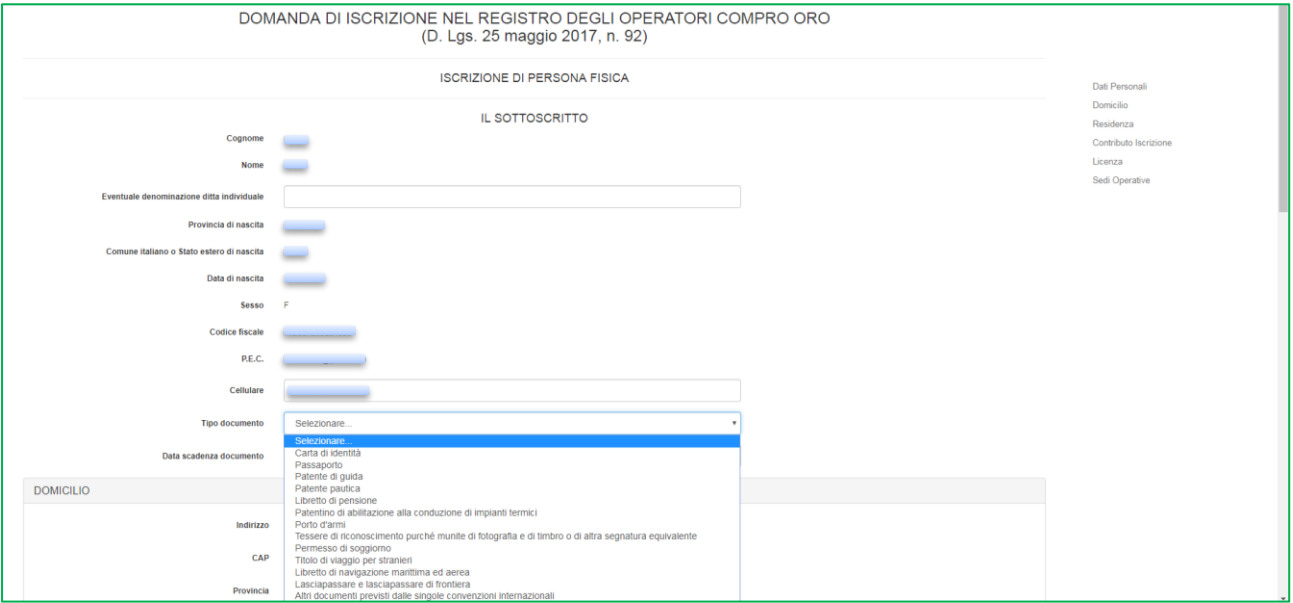

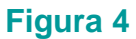

Proseguire nella compilazione del modulo inserendo i dati relativi al proprio **"DOMICILIO"** e **"RESIDENZA**" (per "domicilio" si intende il luogo in cui viene svolta l'attività o dove è comunque possibile indirizzare eventuali comunicazioni da parte dell'OAM).

Qualora i dati relativi alla "**RESIDENZA**" coincidessero con quelli del "**DOMICILIO**" è sufficiente spuntare la casella **"L'indirizzo di residenza coincide con l'indirizzo di domicilio"** (figura 5), altrimenti procedere con la compilazione dei relativi campi.

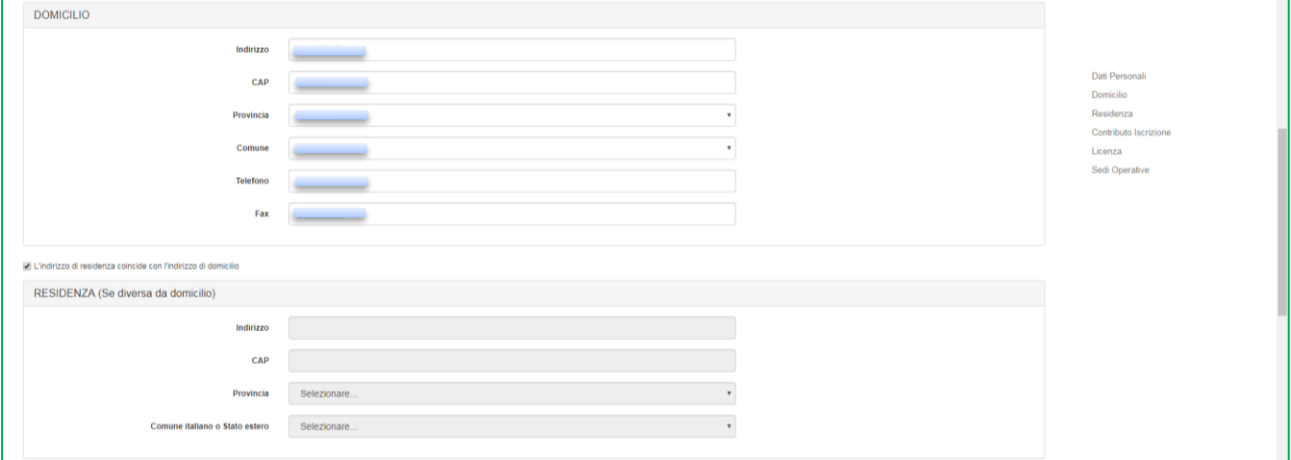

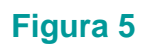

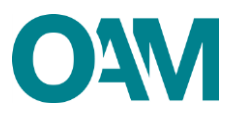

### <span id="page-4-0"></span>**2.1.2 PERSONA GIURIDICA**

Compilare il modulo nelle parti mancanti fornendo le informazioni richieste: l'eventuale **"Numero REA"** e la **"Data costituzione"** della società (verificare la congruenza dei dati inseriti con quelli riportati sulla visura camerale).

Di seguito, inserire i dati relativi alla **"SEDE LEGALE IN ITALIA"**: indirizzo e recapiti telefonici (figura 6).

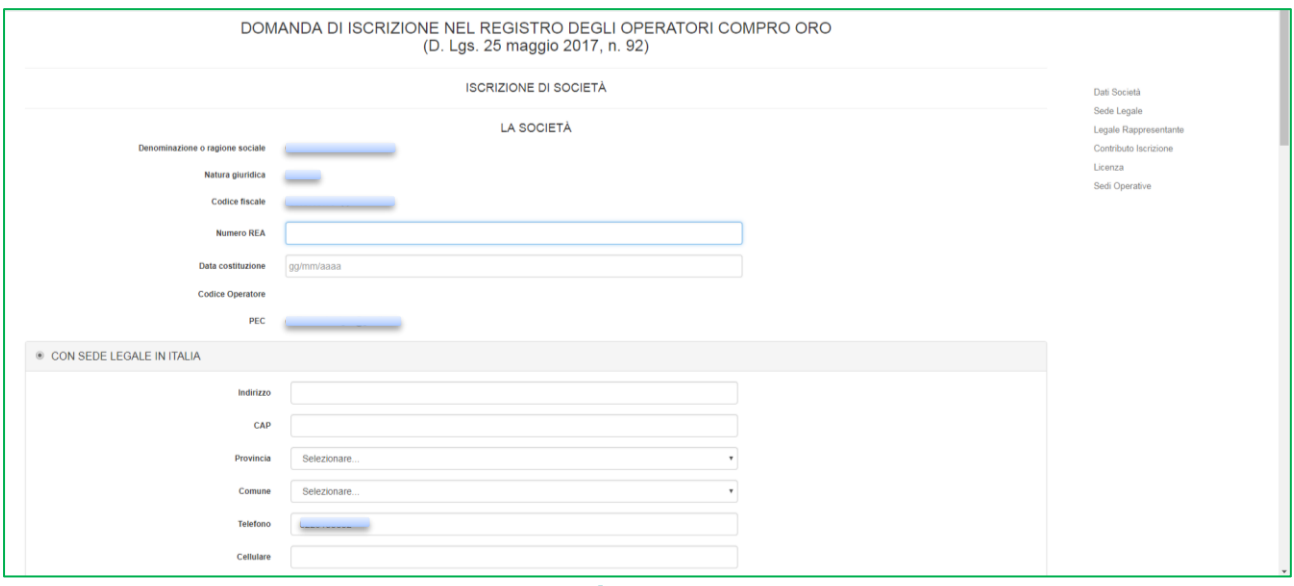

**Figura 6**

Solo nel caso di sede legale nel territorio Comunitario, è necessario selezionare la voce "**CON SEDE LEGALE NEL TERRITORIO COMUNITARIO**" e procedere alla compilazione dei campi relativi alla "**Sede della stabile organizzazione in Italia***"* e alla "**Sede legale nel territorio comunitario***"* (figura 7).

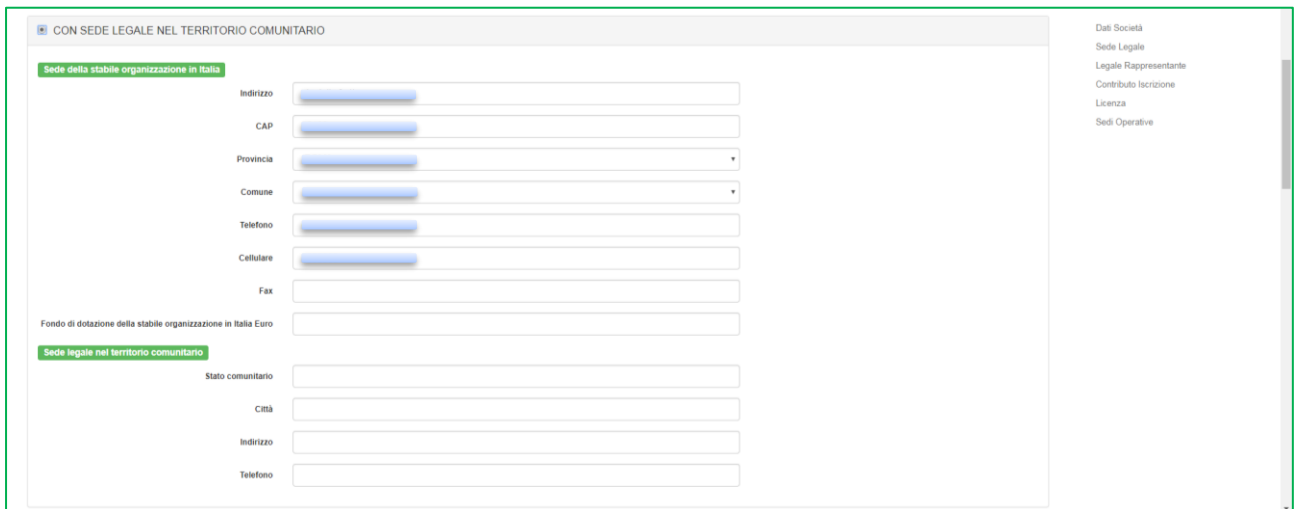

**Figura 7**

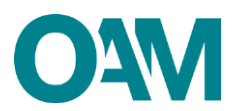

Qualora l'indirizzo della "**SEDE AMMINISTRATIVA"** coincidesse con quello della "**SEDE LEGALE***"* è sufficiente spuntare la casella "**L'indirizzo della sede Amministrativa coincide con l'indirizzo della sede legale**", altrimenti procedere con la compilazione dei relativi campi (figura 8).

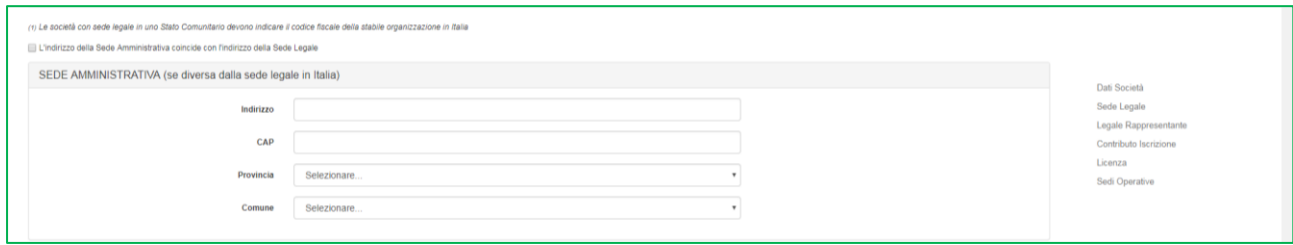

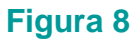

Successivamente, comunicare i dati del "**LEGALE RAPPRESENTANTE**" inserendo il suo "**Codice fiscale**" e cliccando su "**Ok**" per proseguire (figura 9).

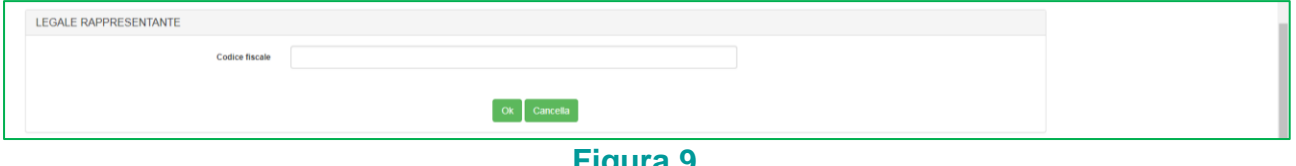

**Figura 9**

Qualora il codice fiscale inserito fosse già censito dal sistema, i dati anagrafici del legale rappresentante sono compilati automaticamente dal sistema; in caso contrario, fornire i dati anagrafici richiesti.

Completare l'operazione indicando (figura 10):

- la "**Data inizio carica**" (con selezione dal menù a tendina);
- il "**Tipo documento identità**" (con selezione dal menù a tendina);
- la "**Data di scadenza del documento di identità**".

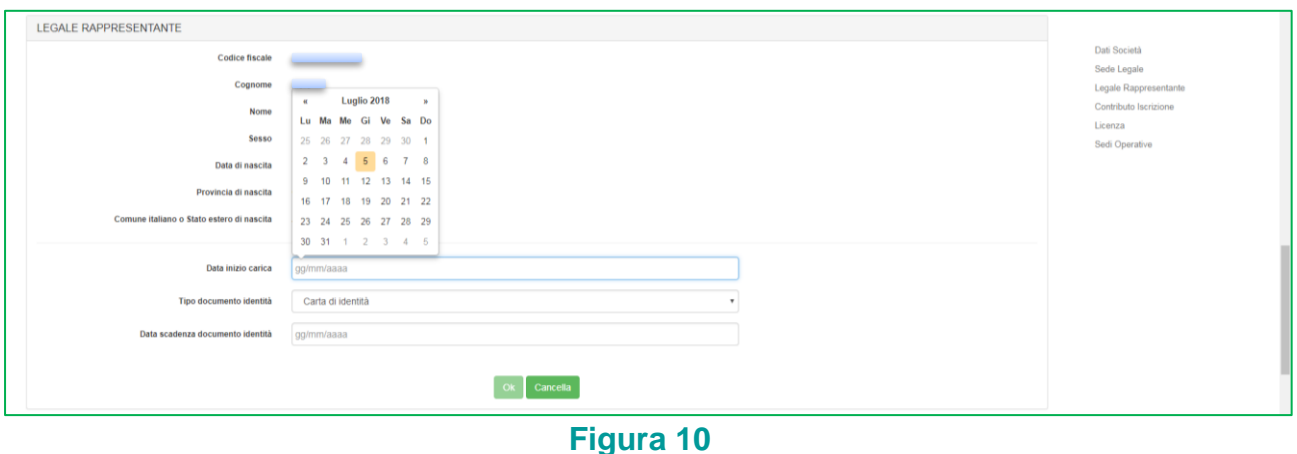

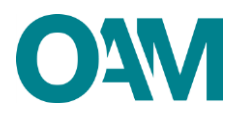

## <span id="page-6-0"></span>**2.2 DICHIARAZIONE POSSESSO DI LICENZA E TIPOLOGIA ATTIVITA'**

Indicare gli estremi della licenza per l'attività in materia di oggetti preziosi.

Selezionare, utilizzando il menù a tendina proposto dal sistema, il Comune della Questura che ha rilasciato la licenza (alla voce "**Licenza rilasciata dalla Questura di**"); indicare poi la "**Data di rilascio della licenza**".

Completare l'operazione selezionando la tipologia di attività svolta: "**PREVALENTE**" o "**SECONDARIA**" (figura 11).

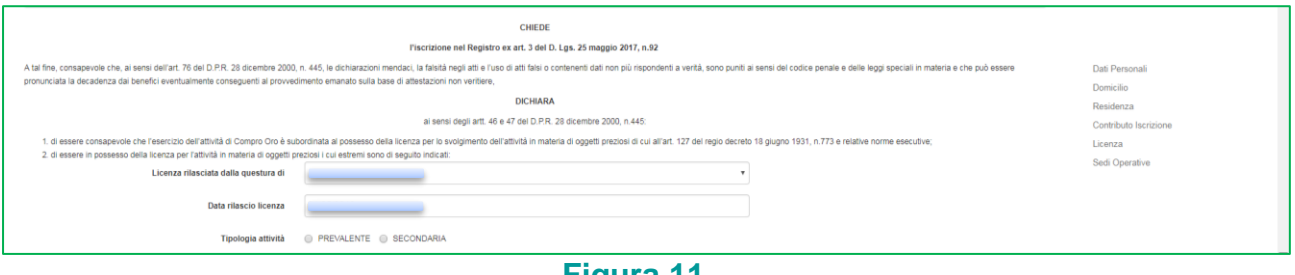

**Figura 11**

## <span id="page-6-1"></span>**2.3 CONTRIBUTO DI ISCRIZIONE**

Comunicare i dati relativi al pagamento del contributo richiesto per l'iscrizione nel Registro degli Operatori Compro oro compilando i campi relativi all'importo pagato, al T.R.N. (*Transaction Reference Number*) del bonifico effettuato e il codice IBAN del proprio conto corrente bancario dal quale è stato effettuato il pagamento (figura 12).

Per informazioni sull'importo da versare fare riferimento alla Circolare OAM [34/19,](https://www.organismo-am.it/documenti/Circolari/Circolare_34-19.pdf) pubblicata sul portale dell'Organismo*.*

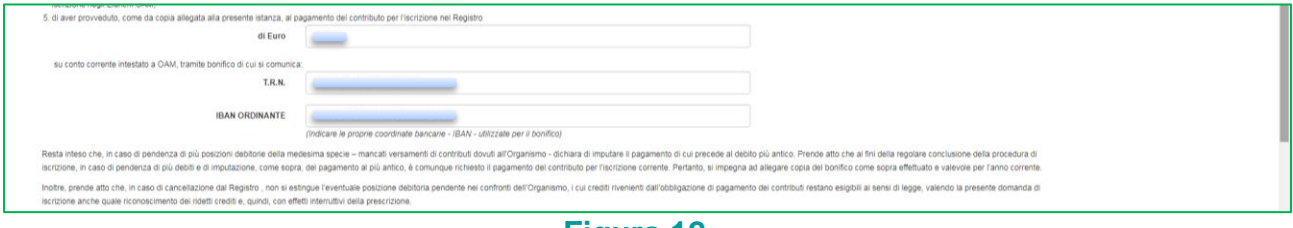

**Figura 12**

### <span id="page-6-2"></span>**2.4 DICHIARAZIONE SEDI OPERATIVE**

Comunicare le proprie "**SEDI OPERATIVE**" sul territorio nazionale ed i relativi "**PREPOSTI**".

Per ciascuna sede, cliccare su "**Aggiungi una sede operativa**" (figura 13) e compilare i relativi campi: **indirizzo, data inizio operatività, IBAN conto corrente dedicato all'attività di compro oro** (figura 14).

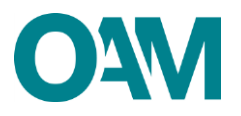

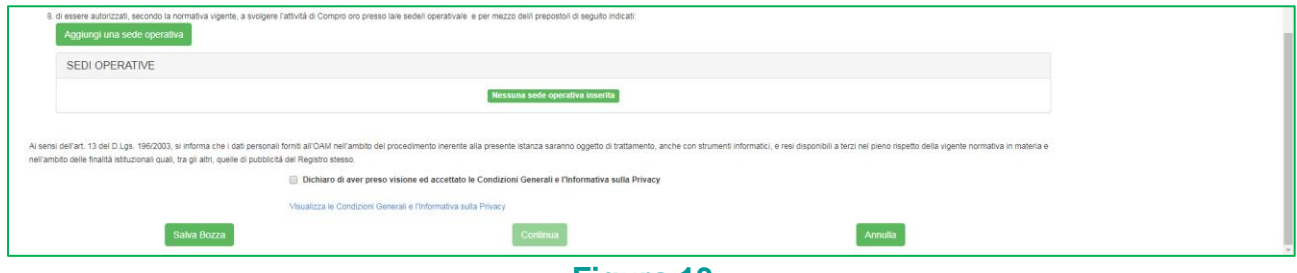

**Figura 13**

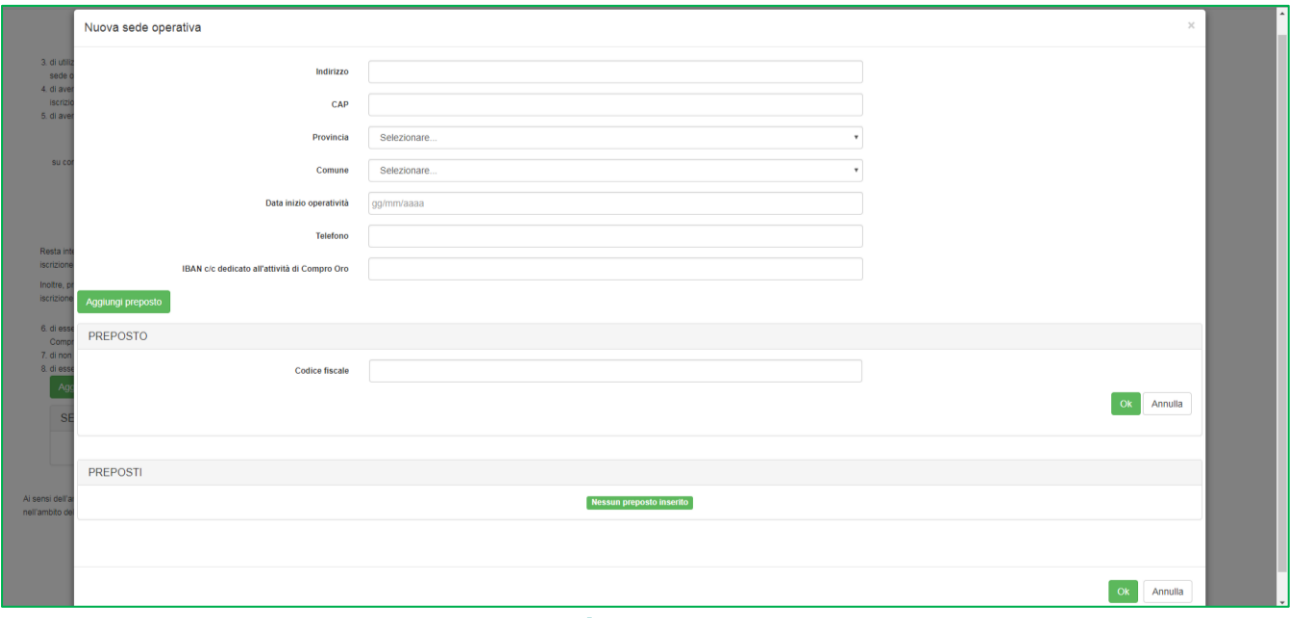

**Figura 14**

Successivamente, cliccare su "**Aggiungi preposto**", inserire il suo "**Codice fiscale**" e cliccare su "**Ok**".

Se il codice fiscale del preposto inserito è già censito dal sistema, l'anagrafica del soggetto si completa automaticamente; in caso contrario, fornire le informazioni anagrafiche richieste e inserire la data di inizio incarico (selezionandola dal calendario proposto dal sistema).

Al termine cliccare su "**Ok**" (figura 15): i dati inseriti verranno visualizzati a video, e sulla sinistra, in corrispondenza del nominativo comunicato è visualizzata una linea verde verticale (figura 16).

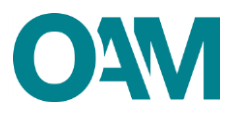

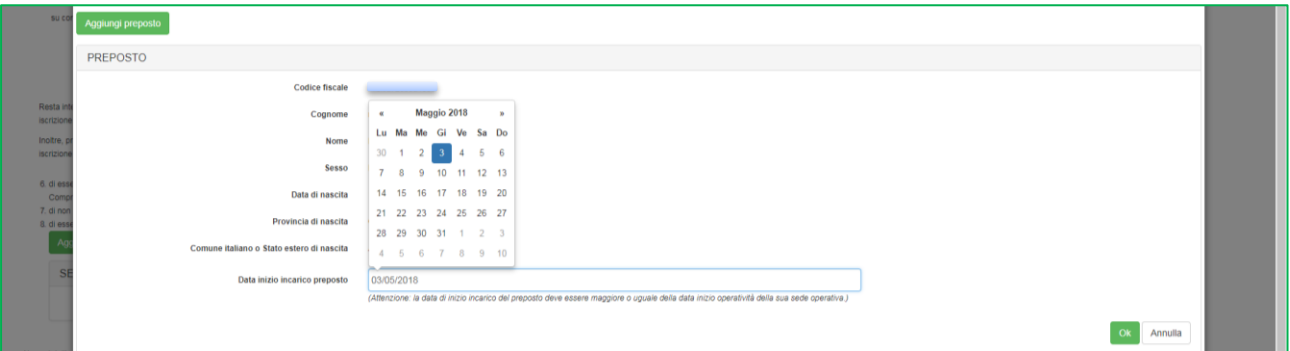

#### **Figura 15**

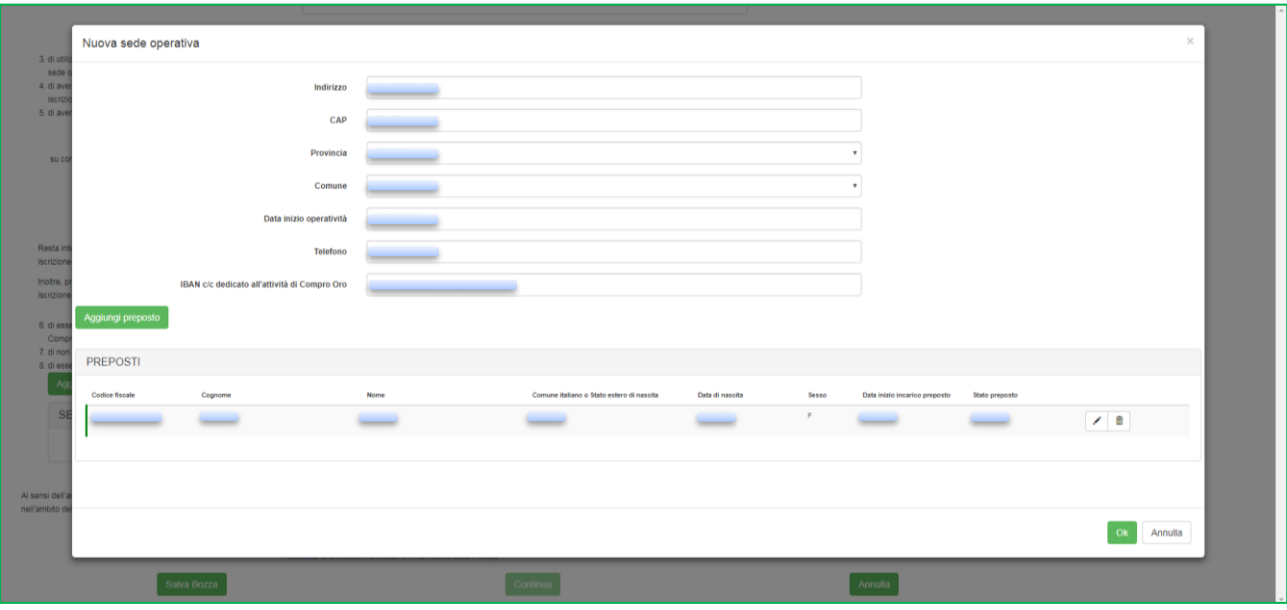

#### **Figura 16**

#### **Nota bene**

In questa fase è ancora possibile modificare i dati precedentemente comunicati:

- per modificare un dato relativo alla sede operativa è sufficiente sovrascrivere quanto già inserito;
- per modificare un dato relativo al preposto, cliccare sull'icona raffigurante una "matita" |  $\vee$  |: viene così riaperta la schermata di inserimento dati dove procedere alla modifica dei dati;
- per eliminare quanto inserito, cliccare sull'icona raffigurante un "cestino" <sup>.</sup>

Al termine, verificare la correttezza dei dati inseriti e cliccare sul tasto "**Ok**" (figura 16).

#### **Attenzione:**

**Si ricorda che è necessario comunicare tutte le sedi operative attive ed i relativi preposti.**

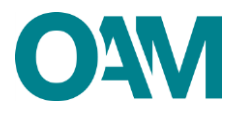

Al termine della compilazione del modulo, accettare le "**Condizioni Generali** *e*  **l'informativa sulla Privacy**", spuntando la relativa casella, e cliccare su "**Continua**" (figura 17).

A questo punto, il sistema visualizza l'anteprima del modulo compilato.

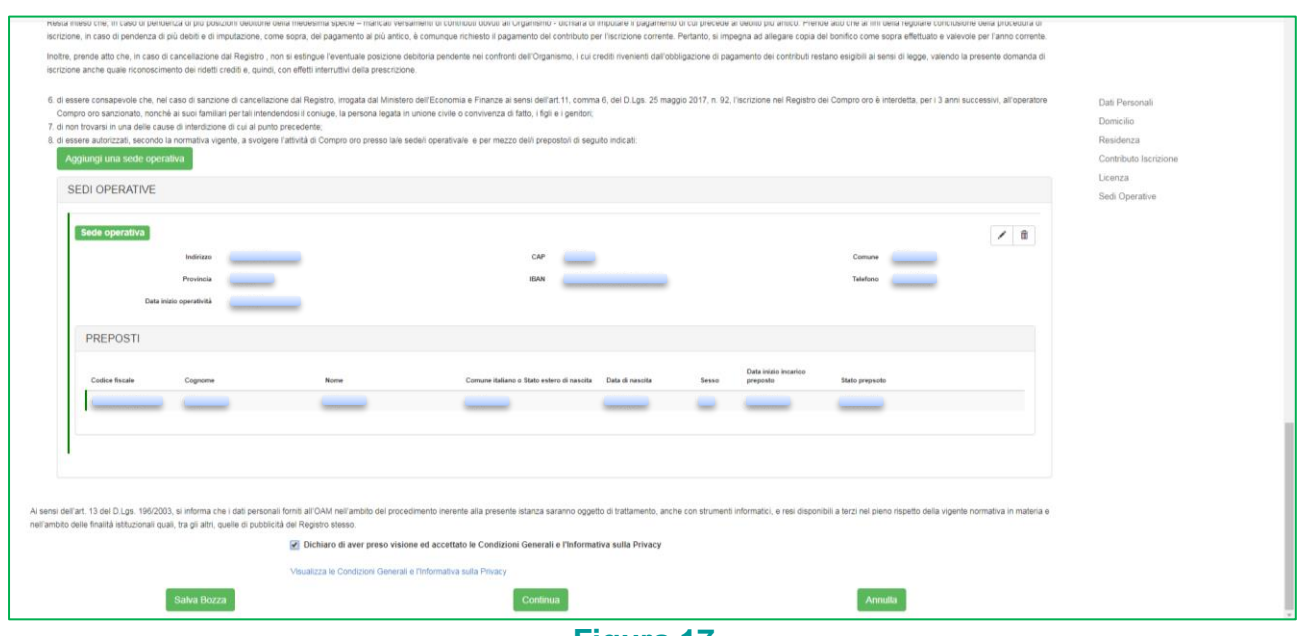

**Figura 17**

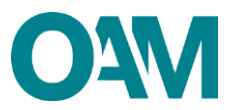

# <span id="page-10-0"></span>**3 FIRMA E INVIO DELL'ISTANZA DI ISCRIZIONE**

Verificare che i dati immessi nel modulo siano veritieri e completi.

Scaricare e salvare il modulo sul proprio *pc,* cliccando su "**Scarica PDF**" (figura 18).

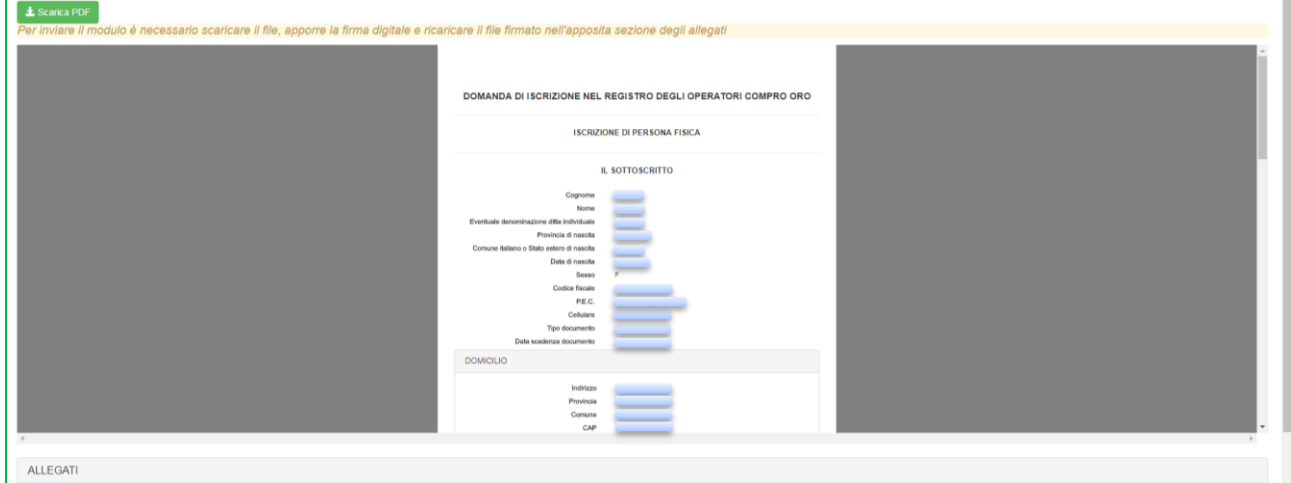

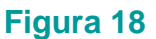

Firmare con firma digitale il modulo scaricato e salvato sul *pc* (consultare la Guida ["Firma](file://///share/oam/COMUNE/MELIS/GUIDE/DEFINITIVE/DEFINITIVE/FIRMA_DIGITALE_E_INVIO_ISTANZA.docx)  [digitale e invio dell'istanza"](file://///share/oam/COMUNE/MELIS/GUIDE/DEFINITIVE/DEFINITIVE/FIRMA_DIGITALE_E_INVIO_ISTANZA.docx), disponibile sul Portale dell'Organismo).

Inserire nella sezione "**Allegati**" i seguenti documenti (figura 19):

- **modulo firmato digitalmente** dal richiedente l'iscrizione, se persona fisica, o dal legale rappresentante della società, in caso il richiedente sia persona giuridica;
- **quietanza dell'avvenuto pagamento del contributo di iscrizione OAM**;
- **bollettino attestante il pagamento della Tassa di concessione governativa**, pari ad Euro 168,00, nei confronti dell'Agenzia delle Entrate, ai sensi del D.P.R. 26 ottobre 1972, n. 641, ai fini dell'efficacia dell'iscrizione nel Registro<sup>1</sup>;
- **documento di identità** del richiedente l'iscrizione, se persona fisica, o del legale rappresentante, in caso il richiedente sia persona giuridica;
- **attestazione del possesso e perdurante validità della licenza**, rilasciata dalla Questura territorialmente competente.

<sup>1</sup> Il pagamento della tassa di concessione governativa va effettuato mediante bollettino di conto corrente postale n. 8003, intestato a "Agenzia delle Entrate – Centro Operativo di Pescara – Tasse Concessioni Governative" con causale "Tassa iscrizione nel Registro degli Operatori Compro Oro" e codice tariffa 8617. Il versamento deve essere necessariamente "eseguito da" il soggetto che richiede iscrizione nell'Elenco.

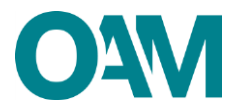

Cliccare, infine, su "**Invia istanza**" (figura 19) ed attendere che il sistema confermi il corretto invio.

#### **IMPORTANTE**

Per effettuare il corretto invio del procedimento di iscrizione, il modulo deve essere scaricato, firmato e inoltrato nell'arco della stessa giornata.

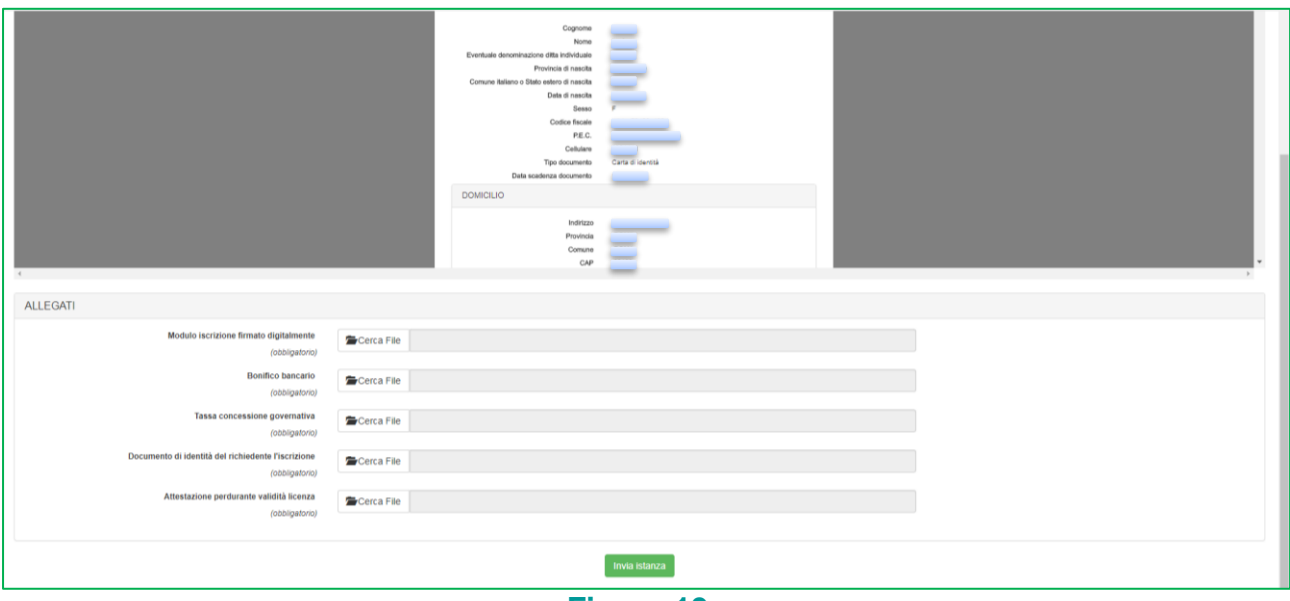

**Figura 19**